# WASHIN和信

# サーマルプリンタ

# 型番:WS-A300L [取扱説明書]

# 和信テック株式会社

# WASHIN和信

取扱い説明書

#### Model:WS-A300L

### 電波障害自主規制

この装置は、クラス A 情報技術装置です。

この装置を家庭環境で使用すると電波妨害を引き起こすことがあります。この場合には使用者が適切な対策を講ずるよう要求されるこ とがあります。 VCCI-A

### ご注意

●ご使用前に必ず本書をお読みください。読み終わった後は、大切に保管し、必要な時に読み直し出来るようにしてください。 ●本書の使用結果につきましては、内容の記載漏れ、誤り、誤植などにかかわらず、当社の一切の責任を負いかねます。

●本書に指定されている製品以外の別売品や消耗品を使用した場合の結果として発生したトラブルにつきましては、当社は一切の責任 を負いかねます。

●本書で指定されている製品以外の別売品や消耗品を使用し、発生した場合のトラブルにつきましては、当社は一切の責任を負いかね ます。

●本書で指定している部分以外は、絶対に手入れや分解、修理は行わないでください。

●お客様の誤った操作取扱い、使用環境に起因する損害につきましては、責任を負いかねます。

●データなどは基本的に長期又は永久的な記憶、保存はできません。故障、修理、検査などに起因するデータ消失の損害、及び損失利 益などについては、当社では一切責任を負いかねますので、ご了承ください。

●本書の内容について記載漏れや誤り、不明な点などがございましたら、お買い求め先に連絡をお願いいたします。

●乱丁、落丁はお取り換えいたします。

## 操作上の注意

●ペーパージャムは、電源が入っているときは取り除かないで、電源を切ってから行ってください。

●濡れた手で本製品を触らないでください。

●本製品を圧したり衝撃を与えたりしないでください。

●高湿状態に本製品を置かないでください。

●カッタ部やサーマルヘッド部を洗ったりしないでください。

### 警告

●問題が発生した時は、連絡をお願いします。

●異物が入ってペーパージャムが発生した時は、雷源を切った後で取り除いてください。

●中を開けるときは清潔な環境で行ってください。

●ダメージを受けないような環境に設置してください。

●同梱した AC アダプタをお使いください。同梱の電源コードは本 AC アダプタ専用品です。AC アダプタ、電源コード共に他の機器には 使用しないでください。

●ロール紙を交換するときは、カッタ部やサーマルヘッド部が作動することがあるので、必ず本製品の電源を切ってから行ってくださ い。印字中、本体内部のカッタ部やギアなどの可動部、電気部品などに手を触れないでください。

●万一、使用中に発煙、異臭、異音等の異常が発生したら直ちに使用を中止し、電源プラグをコンセントから抜いてください。

#### 日常のお手入れ

■お手入れは必ず本製品の電源を切り、電源プラグをコンセントから抜いて行ってください。

■本体ケース表面の汚れ、ほこりは、乾いた柔らかな布でふき取ってください。汚れがひどい場合は、水に濡らしかたく絞った布巾で 拭きとってください。アルコール類、シンナー、トリクレン、ベンジン、ケトン系等の有機溶剤や化学布巾などは絶対に使用しないで ください。

■紙粉で汚れた場合は、柔らかいブラシ、ハケ等を使用して掃除してください。

■使用時はサーマルヘッドが高温になっています。印字直後に触ることはやめてください。サーマルヘッドの印字部は汚れをとるとき 以外は触りません。

# 1 はじめに

このたびは、サーマルプリンタ WS-A300L をお買い上げいただき、まことにありがとうございます。 この取扱説明書で は、本サーマルプリンタ(以下、プリンタと呼びます)やAC アダプタ、AC 電源コードなどの同梱品及びオプション製 品の取り扱い方法について、説明しています。

ご使用の前に、必ず「安全上の注意」「操作上の注意」「警告」「日常のお手入れ」をよくお読みの上、製品を安全に正 しくお取り扱いください。 この取扱説明書は、お読みになった後も、必要な時すぐに見られるよう、大切に保管して ください。

この取扱説明書の構成は以下のようになっています。

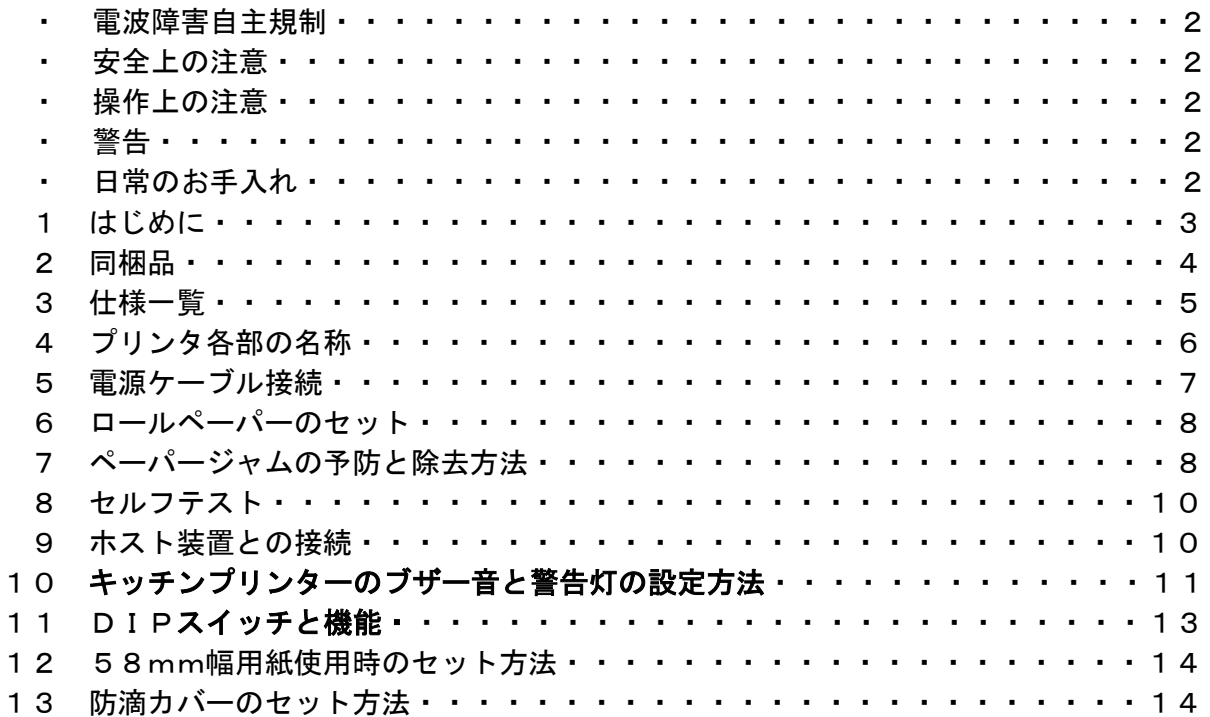

| $\epsilon$<br><u>קם מוזיניין</u><br>下記♡も♡ノン!问悩⊂イレ ∪ いることを帷祕し ∪ヽ/こごい。                                        |                       |  |  |  |
|----------------------------------------------------------------------------------------------------|-----------------------|--|--|--|
| プリンタ本体:1台                                                                                                   | AC アダプタ (24V 仕様): 1個  |  |  |  |
| $\begin{array}{c} \mathbf{A} & \mathbf{B} & \mathbf{A} \\ \mathbf{B} & \mathbf{B} & \mathbf{B} \end{array}$ |                       |  |  |  |
| AC 電源コード: 1本                                                                                                | データケーブル:1本            |  |  |  |
|                                                                                                    |                       |  |  |  |
| パーテションプレート:1枚                                                                                               | サンプル感熱 (サーマル) ロール紙:1本 |  |  |  |
|                                                                                                    |                       |  |  |  |
| 防滴カバー前面/後面:各1個                                                                                              | ロール紙用芯棒:1本            |  |  |  |
|                                                                                                    |                       |  |  |  |
| 取扱い説明書:1部<br>(本書)                                                                                           | ドライバ&ユーティリティCD:1枚     |  |  |  |
| サーマルプリンタ<br>型番: WS-A300L<br>[取扱説明書]                                                                         |                       |  |  |  |

2 同梱品 下記のものが同梱されていることを確認してください。

# 3 仕様一覧

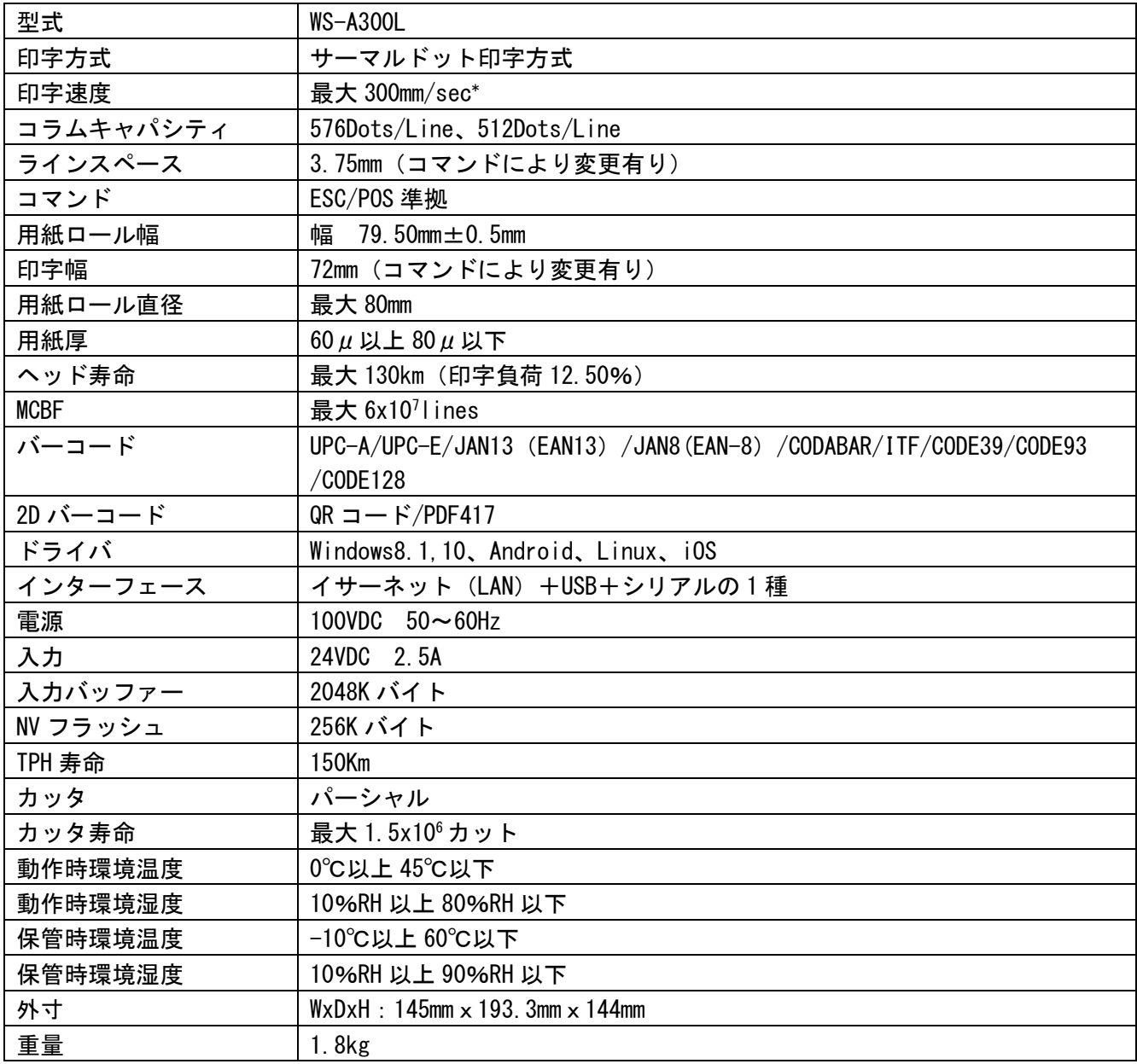

-<br>\*:印字速度はデータの転送及びコマンド設定によります。

# 4 プリンタ各部の名称

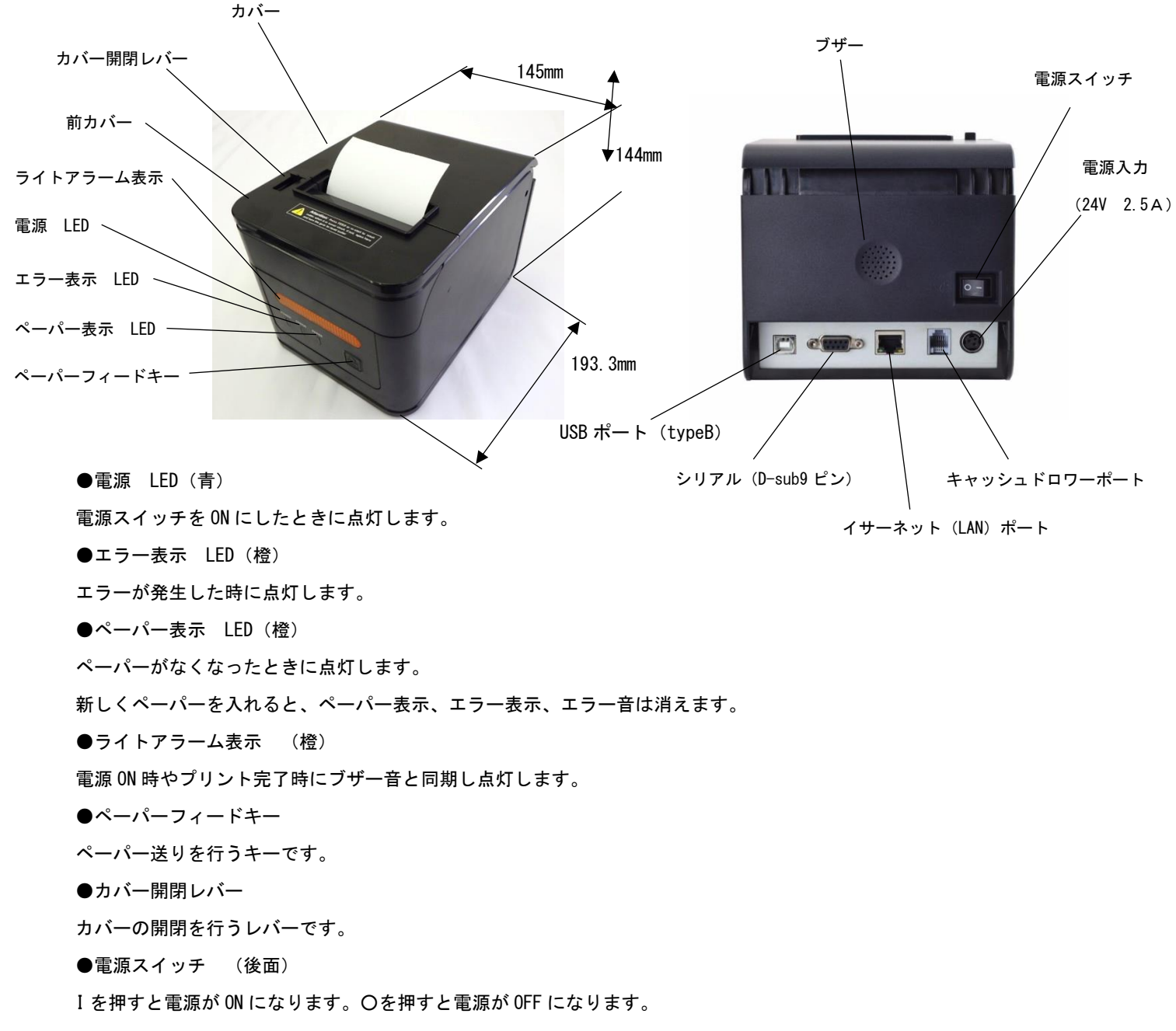

●前カバー

ペーパージャムが発生した場合に、ジャムを取り除くために本カバーを開けることがあります。通常は使いません。 カバーの開閉は電源スイッチを OFF にした後で行います。

# 5 電源ケーブルの接続

- ① 電源の接続は、AC アダプタ(トランス含む)と AC 電源コードを使い行います。
- ② トランスのある AC アダプタのコネクタは、一面が平面になっており矢印が入っています。

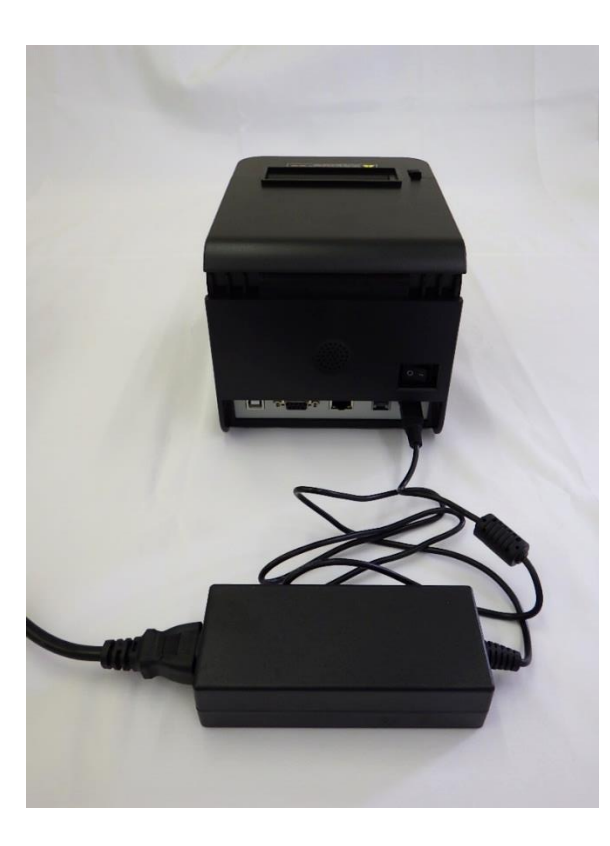

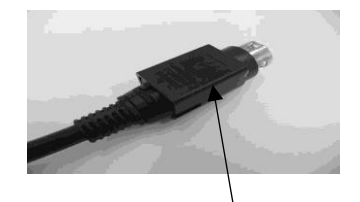

この平面部が上になるようにし本体に接続します。

注意

- ◆ AC アダプタのコネクタをプリンタの電源コネクタに、正しく差し込んでください。 誤った向きで強引に差し込 むと、破損の原因になります。
- ◆ AC アダプタの着脱を行う時は、プリンタの電源を切ってから行ってください。
- ◆ 長時間使用しない時は AC ケーブルをコンセントから抜いてください。

## 6 ロールペーパーのセット

●ロールペーパーは、幅 79.50mm±0.5mm、ロール直径 最大 80mm、用紙厚 60μ以上 80μ以下の感熱(サーマル)ロ ール紙を使用します。

- ① カバー開閉レバーを押して、右下図のように右側から見て感熱(サーマル)ロール紙が、手前下側から上がる方向に セットします。
- ② カバーを閉じた後、4 から 5cm 程度感熱(サーマル)ロール紙が出る状態にします。(感熱側は手前側になります)

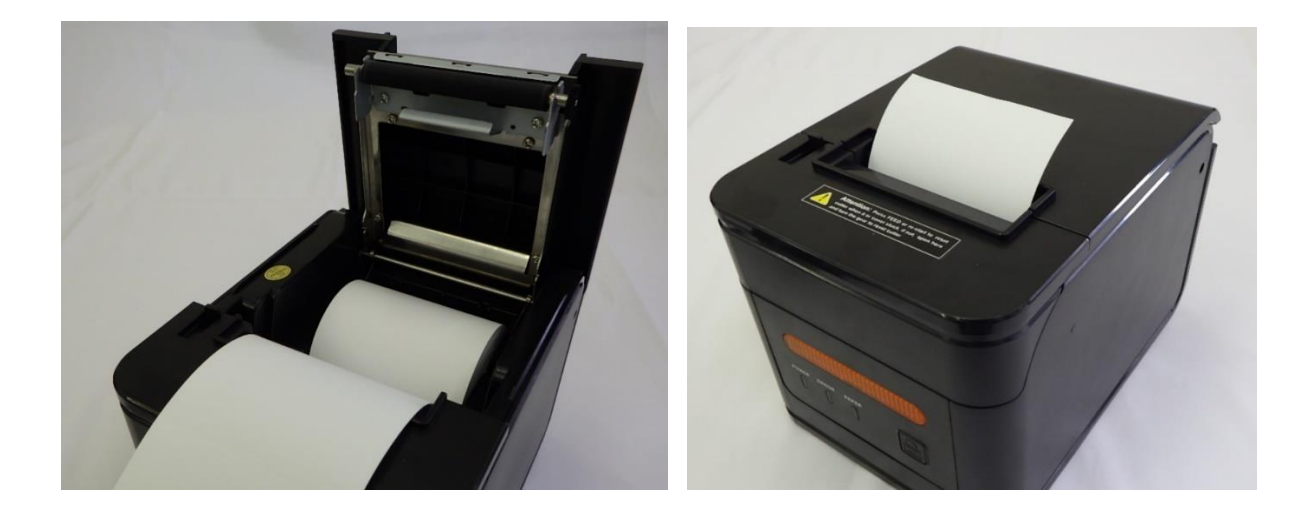

## 注 意

- ◆ カッタの刃で手を切らないように注意してください。
- ▶ 感熱紙はまっすぐに引き出してください。
- ◆ カバーをしっかりと押して閉めてください。
- ◆ 紙排出口を塞いだり、出てきた感熱紙を押さえつけたりしないでください。ペーパージャム の原因になります。

## 7 ペーパージャムの対応

●本ペーパージャムは通常は発生しません。但し長い年月の使用後、紙粉により内部が汚れたり、ゴミがたまった場合、 推奨ロールペーパー仕様以外を使用している場合は発生の可能性がありますのでご注意ください。

●推奨ロールペーパーの仕様は、幅 79.50mm±0.5mm、ロール直径 最大 80mm、用紙厚 60μ以上 80μ以下の感熱 (サ ーマル)ロール紙です。

- ① 装着したロールペーパーの搬送が正常になされず、ペーパージャムや機械的異音が発生する場合は、すぐ電源スイッ チを OFF にします。
- ② カバー開閉レバーを押して、中を確認します。しわになったロールペーパーを確認し、ていねいに取り除きます。
- ③ カバー開閉レバーを押してもカバーが開かない場合は、電源スイッチの OFF/ON を何回か繰り返します。カバー開閉 レバーを強くたいたりしてレバーや本体に損傷を与えたりしないようにします。
- ④ 上記③でカバーが開かない場合は、電源スイッチを切った状態で前カバーの左右上部 2 か所を上にあげて前カバー を外し、中にロールペーパーの一部が入っているか確認を行います。(本作業は通常は行いません)

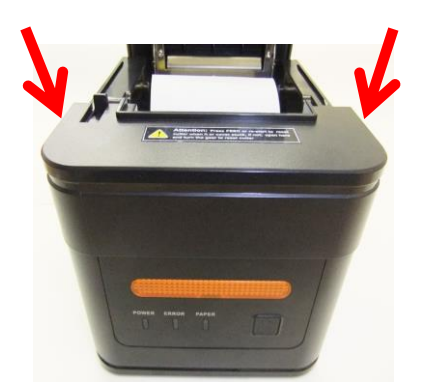

⑤ シールが貼っている中にギアが見えますので、手で回して詰まったロールペーパーや紙粉を取り出します。

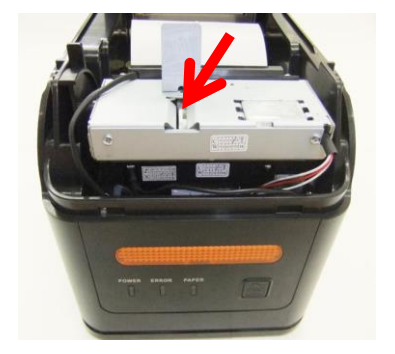

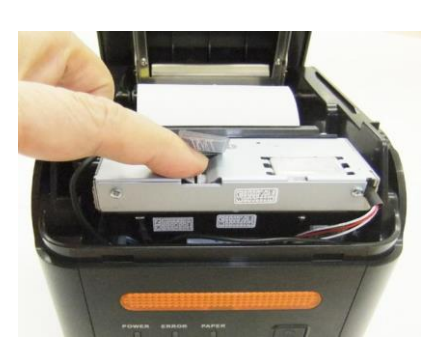

⑥ 作業終了後にカバーをカチッと音がするまではめて元に戻します。

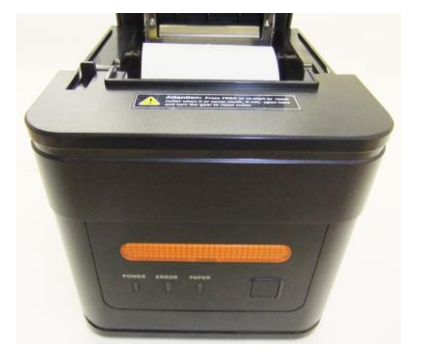

## 注 意

- 感熱紙を取り除く時はプリンタを破損しないように注意してください。 特にサーマルヘッドは破損しやすい部品 なので、触れないように注意してください。
- ◆ 印字直後は、サーマルヘッドが高温になっていることがありますので、絶対に触らないでください。

## 注 意

- ◆ カッタエラー除去を行う時は危険ですので必ず電源を切ってから行ってください。
- ◆ 感熱紙を取り除く時はプリンタを破損しないように注意してください。 特にサーマルヘッドは破損しやすい部品 なので、触れないように注意してください。
- ◆ カッタの刃等で手を切ったり、ケガをしないように十分注意してください。
- ◆ カッタの刃に無理な力を加えないでください。

## 8 セルフテスト

●本テストは内蔵されたファームウェアとディップスイッチの確認のために必要に応じて行います。

- ① 電源を接続し、感熱(サーマル)ロール紙をセットします。
- ② ペーパーフィードキーを押した状態で電源スイッチを ON し、ブザーが鳴った後ペーパーフィードキーを離すとセル フテストの印字が行われます。
- ③ 本テストは確認のためのテストです。必ず行う必要はありませんが、印字されれば正しく作動しますので、ファー ムウェアの確認のために行います。

elftest Speed<br>Interface C address:<br>Paddress:<br>Aret Mask:<br>Te Way<br>T DHCP<br>CP Time<br>Tter nter : Ves<br>meanr : Ves<br>meanr : Desport: DECOER,POF417<br>B Purt mudes : USD Printing<br>publication : USD Printing<br>thermal Data : USD Printing<br>thermal Data : Ves<br>meanr : USD Printing<br>meanwhich is ves<br>meanwhich in the Correlatio Demarty Level 115 (Max-8)<br>Penerical Copy model No<br>Charline width<br>Charline width<br>Perintus width<br>Default Code pape 1 Papel<br>Default Code pape 1 Papel<br>Chinese character : Yes<br>Modify date 12019/09/28<br>Modify date 12019/09/28 Resident Character:<br>Alphanumeric<br>Japanese JIS X0208-1990 Barcode Type:<br>UPC-A<br>EAN(JAN)13 EAN(JAN)B<br>CODE39 CODABAR<br>ITF CODE93 TTF CODE93<br>CODE128<br>Two-dimensional code:<br>QRCODE PDF417 Code Page:<br>
0:PC437(Std.Europe) 1:(Katakana)<br>
2:PC650(Multilingual) 3:PC660(Portugal)<br>
4:PC663(Canadian) 5:PC665(Nordic)<br>
8:(Mest Europe) 7:(Greek)<br>
8:(Henrew) 9:(East Europe)<br>
10:(Iran) 16:(MPC1252)<br>
17:PC866(Cyrillic#2) 21: (Latvian)<br>23: (PT1511251) 22: (Arabic) 24: (PC747)

セルフテストの印字例

# 9 ホスト装置との接続

このプリンタは、イサーネット+USB+シリアル通信モデルです。

使用する通信方式によってプリンタの機能設定が異なり ますので、詳細は「サーマルレシートプリンタユーザーマニュ アル」を参照してください。

イサーネット通信、シリアル通信を行う場合は、別途インタフェースケーブルが必要 になります。

通信速度は、ソフトウェアの処理や印字内容によって、遅くなる場合があります。

## イサーネット、USB、シリアル通信

① プリンタの電源を切ってください。

② プリンタ底面のインタフェースコネクタに、ご使用になりたい通信方式のインタフェースケーブルを接続して

ください。

- ③ プリンタの電源を入れて、ホスト装置からプリンタにデータを送信してください。
- ④ データが正しく印字されていることを確認してください。

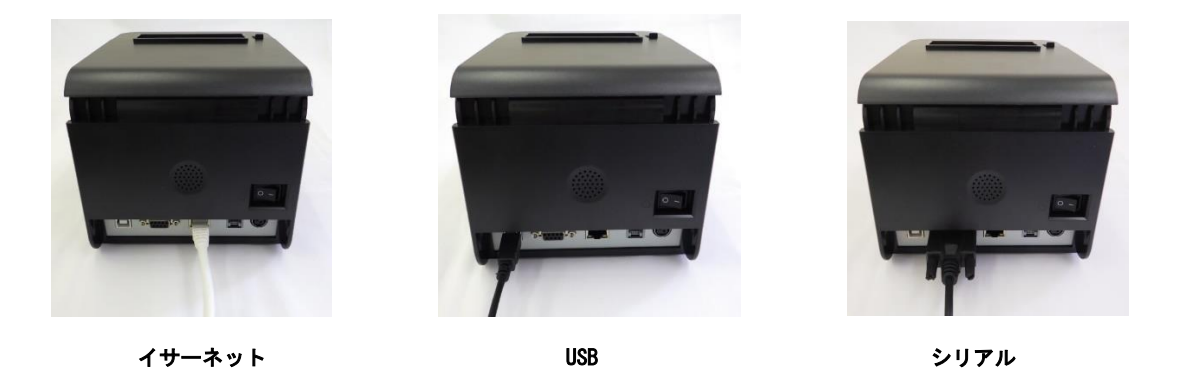

注意

- ◆ インタフェースコネクタに、インタフェースケーブルを挿入する際には、確実にプラグを押し込んでください。
- ◆ インタフェースコネクタには、決して、ドロワキックケーブル及び電話回線等、他のケーブルのプラグを指し込 まないでください。

## 10 キッチンプリンターのブザー音と警告灯の設定方法 Ver3.2C 用

A.パソコンとプリンタを USB 接続した後、プリンタの電源を入れてください。

- B.添付の CD より「プリンタードライバーとユーザーマニュアル → POS Printer テストツール → POS Printer Test Vx.xx → POS Printer Test.exe」を実行してください。
- C.下記の画面にて通信ポートを「USB」(ⅰ)、プリンタ選択を「XP-80」(ⅱ)とし印刷内容の「HEX」(ⅲ)に チェックを入れてください。
- D. 「削除」(ⅳ)を押した後、入力欄に適用するコマンド(ⅴ)を入力し、「印刷」(ⅵ)を実行してください。

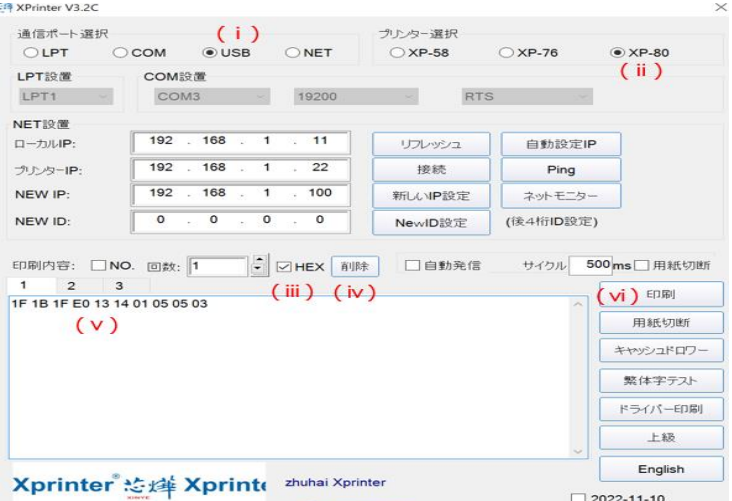

上記(ⅴ)の枠内に、下記コマンドを入れることで、ブザー音と警告灯の設定が出来ます。

これで行った設定は、電源を OFF にしても記憶され、解除されません。

- ① 用紙をカット後の、ブザー音と,警告灯の点滅機能を設定するやりかた コマンド(16 進数):1F 1B 1F E0 13 14 m n t mode (例えば 1F 1B 1F E0 13 14 01 05 05 03)
- m: 00 は OFF、01 は ON に対応します (OFF でも用紙のカット時の音とアラームは発生します。 OFF の場合の設定例 1F 1B 1F E0 13 14 00 05 05 01)
- n:警告灯の点滅およびブザー音の回数です 通常の設定は n=5 で変更しません。
	- 1F 1B 1F E0 13 14 01 05 05 03 です
		- (もし変更する場合は、1〜20 の間で変更します)
- t:警告灯の点滅(tx50ms)間隔と、ブザー音(tx50ms)間隔で鳴らす設定。通常の設定は n=5 で変更しません
	- 1F 1B 1F E0 13 14 01 05 05 03 です
		- (もし変更する場合は、1〜20 の間で変更します)
- mode: 上記の m に対応し、m が 00 (OFF) の場合は 01 を、m が 01 (ON) の場合は 03 を入 れます。
- ② 用紙カット後、設定時間内に取り出さない場合の、ブザー音と警告灯の設定のしかた

コマンド(16 進数):1F 1B 1F A0 mode toh tol aoh aol(1F 1B 1F A0 01 00 05 00 05)

mode // 設定時間内に注文が入った後、取出ししていない場合の処理方法です

- // 00:ブザー音発信を OFF にして、この機能を無効にします
- // 01:再切断後の動作から時間を計り、ブザー音を発信します

// 02:紙が取り上げられず、新しい注文がなされた場合、タイムアウトを待たずにブザー音が鳴る設定にします

- 例:1F 1B 1F A0 01 00 05 00 05
- toh tol //紙の取出し後に警告ブザー音の発信される時間の設定

//デフォルト設定は 10 秒で、基本変更しません

- //00 00 に設定すると、印刷後すぐにアラームが鳴りますが、数値は変えません
- 例:1F 1B 1F A0 01 00 05 00 05 のままとなります

aoh aol //アラームタイムアウト

- // デフォルト設定は 5 分で、基本変更しません
- // 00 00 に設定するとタイムアウトしませんが、数値は変えません
- 例:1F 1B 1F A0 01 00 05 00 05 のままとなります
- ③ 日本語印字から韓国語、または中国語印字にするコマンド(V3.1C からの機能)
- ・韓国語にする場合:1F 1B 1F 46 4F 4E 54 02
- ・中国語(簡体字)にする場合:

1F 1B 1F 46 4F 4E 54 00

・他言語から日本語にする場合:

1F 1B 1F 46 4F 4E 54 03 設置 953" Japanese"

⑤ 印字幅が 80mm幅になった際、正常の印字幅(72mm)に戻すコマンド(V3.1C からの機能、通常は使用しません) 1F 1B 1F E1 13 14 00

# 11 DIP スイッチと機能

機器底面に DIP スイッチのカバーがあり、ここを開けると下記のスイッチが確認できます。 下記は出荷時設定の条件です。通常は変更を行いません。

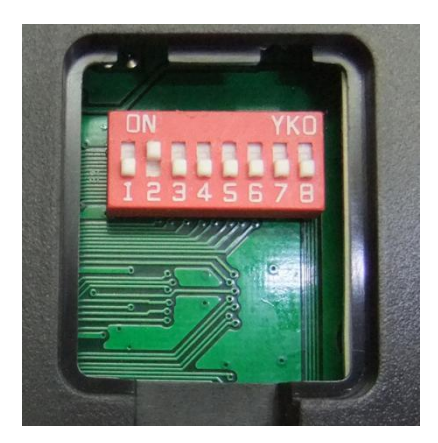

各 DIP スイッチの機能は下記のとおりです。上記ディップスイッチ画像と対応して設定しています。(太字は初期設定)

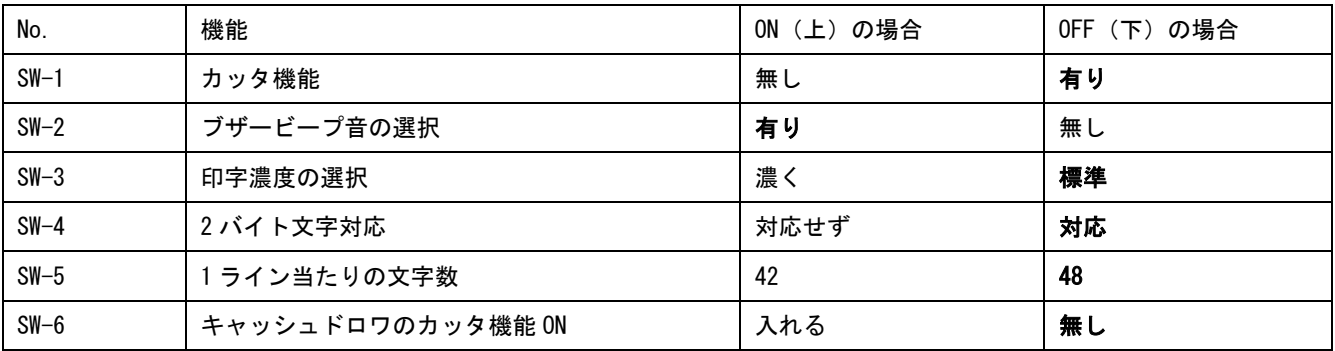

下記はシリアルポート使用時のケーブル間転送速度設定です。

USB の転送速度は約 300Mbps で、19200bps の約 15000 倍の転送速度です。USB の使用を推奨します。(太字は初期設定)

| $SW-7$  | 0N    | 0FF                        | 0N              | 0FF   |
|---------|-------|----------------------------|-----------------|-------|
|         | 上     | $\left( \mathsf{T}\right)$ | (上)             | (T)   |
| $SW-8$  | 0N    | 0N                         | 0FF             | 0FF   |
|         | 上     | 〔上.                        | $(\mathcal{T})$ | (T)   |
| 搬送速度    | 38400 | 115200                     | 9600            | 19200 |
| bit/sec |       |                            |                 |       |

# 12 58mm幅用紙使用時のセット方法

- ① プリンタの電源を切ってください。
- ② カバー開閉レバーを操作し、上カバーを開けてください。
- ③ 付属のパーテションプレートを右下図の位置に差し込んでください。
- ④ パーテションプレートがしっかりと固定されていることを確認してください。

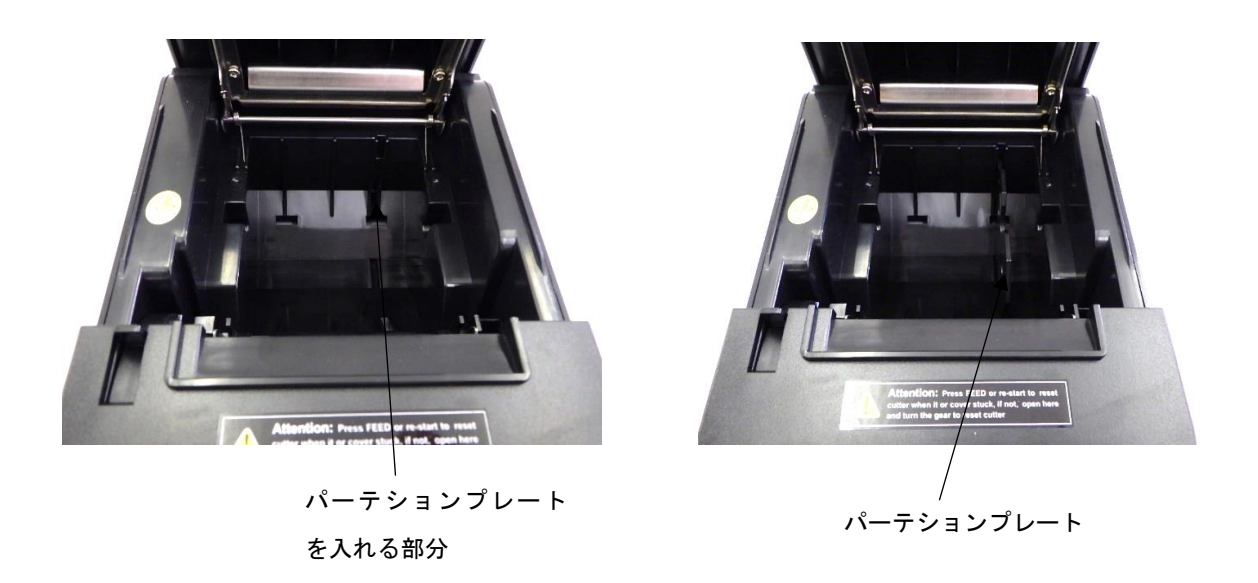

- ⑤ パソコンとプリンタを USB 接続した後、プリンタの電源を入れてください。
- ⑥ 添付の CD より「プリンタードライバーとユーザーマニュアル → POS Printer テストツール → POS Printer Test Vx.xx → POS Printer Test.exe」を実行してください。
- ⑦ 下記画面にて通信ポートを「USB」(ⅰ)、プリンタ選択を「XP-58」(ⅱ)とし印刷内容の「HEX」(ⅲ)にチェックをし てください。
- ⑧ 「削除」(ⅳ)を押した後、入力欄に「1F 1B 1F E1 13 14 03」(ⅴ)と入力し、「印刷」(ⅵ)を実行してください。

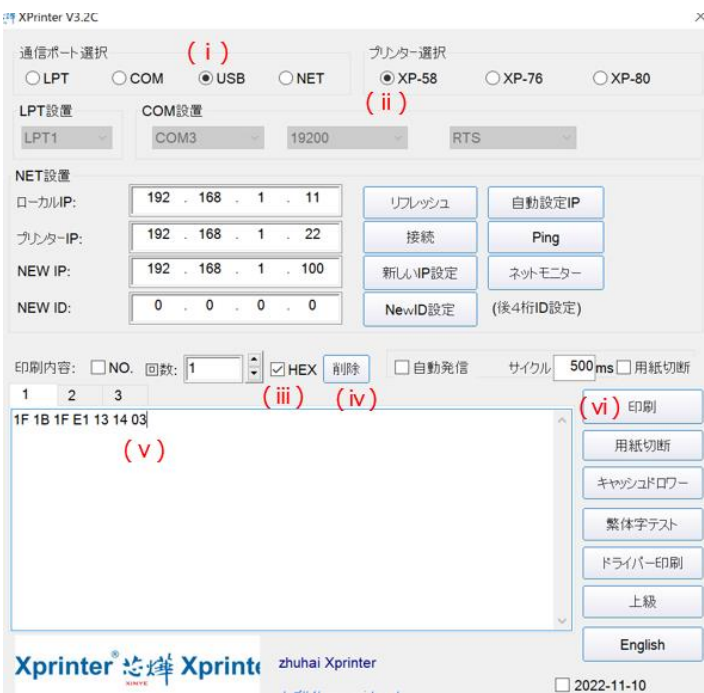

- ⑨ これで 58mm 幅に変更されました。
- ⑩ 80mm 幅に変更したい場合は、同様にプリンタ選択を「XP-80」とし入力欄に「1F 1B 1F E1 13 14 00」と入力後、 「印刷」を実行してください。

# 13 防滴カバーのセット方法

- ① プリンタの電源を切ってください。
- ② 下左図の位置に、防滴カバー(前面/後面)を取付けてください。

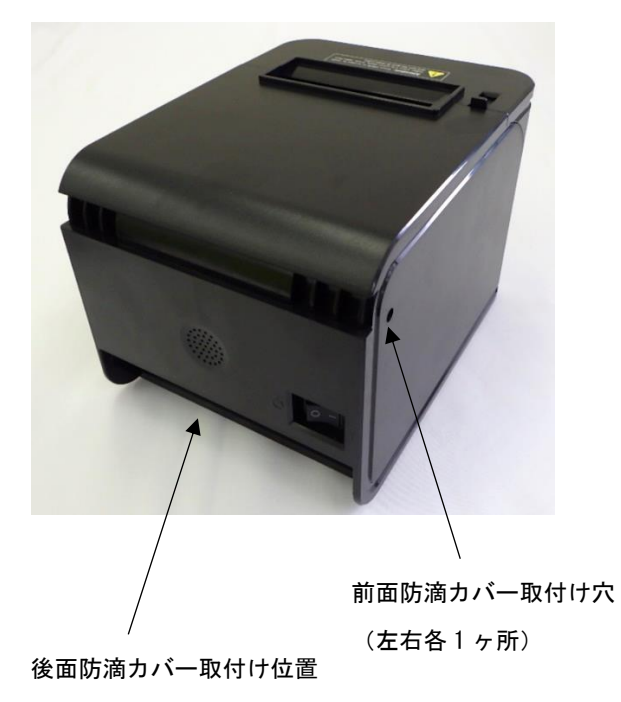

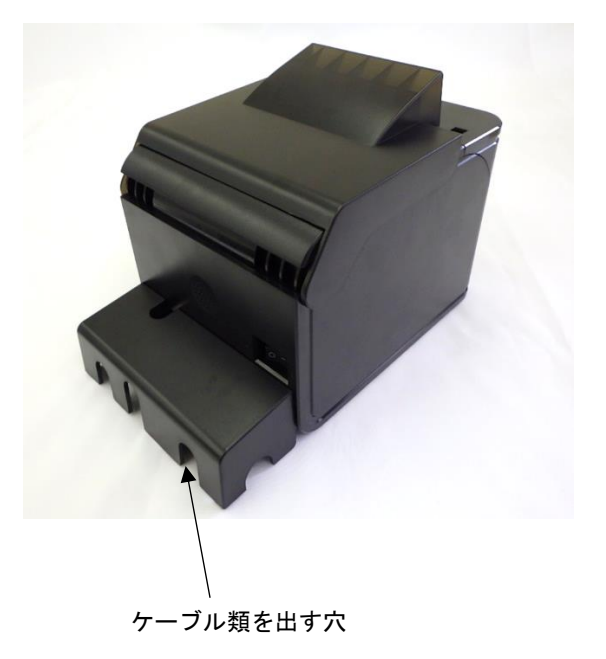